# LION FX Androidアプリ 出金依頼・取消マニュアル

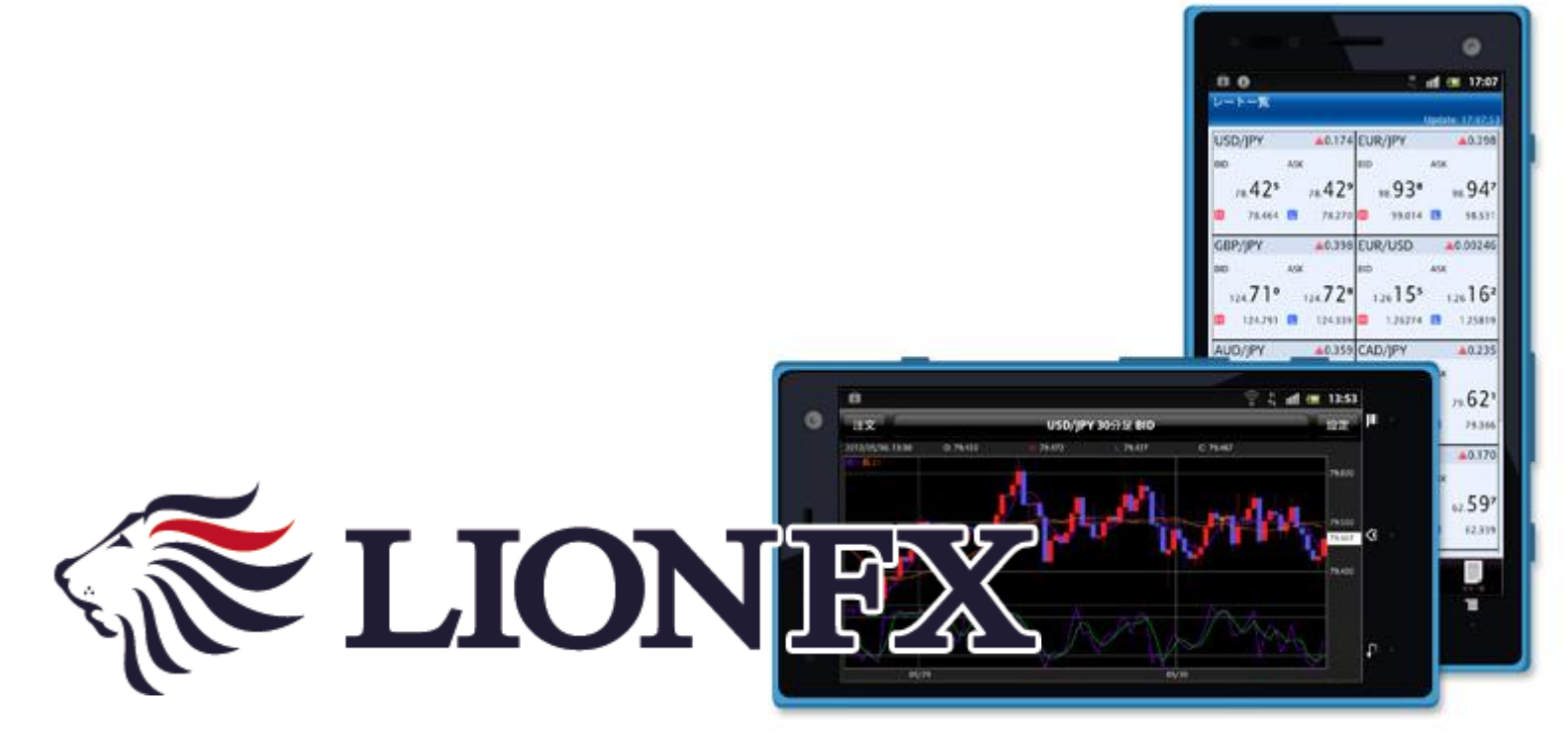

## 出金依頼時の注意事項

出金のお手続きはリアルタイム出金、通常出金合わせて**1**日**1**回です。 複数回のご依頼はできませんのでご注意ください。

※**1**日とは**7**:**00**~翌**7**:**00**(米国夏時間採用時は**6**:**00**~翌**6**:**00**)です。 ※土・日・月曜日は**3**日で**1**日とします。

**1**回以上出金されようとすると、右記のようなエラーメッセージが表示されます。

※通常出金の場合、出金依頼が「受付中」の状態の場合は、キャンセルが可能なので 出金取消手続きをすれば再度出金依頼を出すことができます。

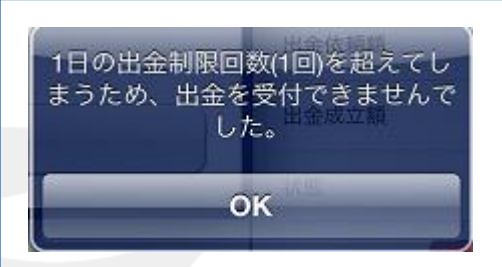

 リアルタイム出金は、手続き後取引画面から即座に依頼額が出金されます。 平日**9:30**~**14:30**に手続きが完了した場合は、リアルタイムにご登録金融機関への振込が完了します。 上記時間帯以外のお手続きは、ご登録金融機関への振込が翌営業日**9:30**以降となります。 ※リアルタイム出金は、手続き完了後は、変更やキャンセルができませんのでご注意ください。

**LION FX**リアルタイム出金は、**1,000**円以上**100**万円以下の対応となります。 **100**万円を超える出金をご依頼いただく場合は、通常の出金依頼をご利用ください。

精算時以外の**1,000**円未満の出金依頼は原則受付いたしません。 **1,000**円未満の出金依頼をお出しいただいた場合、 出金のお手続きはキャンセルさせていただく場合があります。

■入出金についての注意点は、下記URLをご参照ください。 **[http://hirose-fx.co.jp/category/kouza\\_kakunin/nyukin.html#03](http://hirose-fx.co.jp/category/kouza_kakunin/nyukin.html)**

■**Android** リアルタイム出金の手続き方法については、下記**URL**をご参照ください。 **[http://hirose-fx.co.jp/pdf/lfx\\_withdrawal\\_real\\_android.pdf](http://hirose-fx.co.jp/pdf/lfx_withdrawal_real_android.pdf)**

## 出金依頼 (通常出金) ①

#### メニュー内にある【出金依頼】からのお手続きは、【通常出金】となりますので、 原則として平日の午前中にご依頼いただいたものは当日中にお振り込みいたします。 それ以降のご依頼は翌営業日(金融機関の営業日に準じます)の午前中にお振り込みいたします。

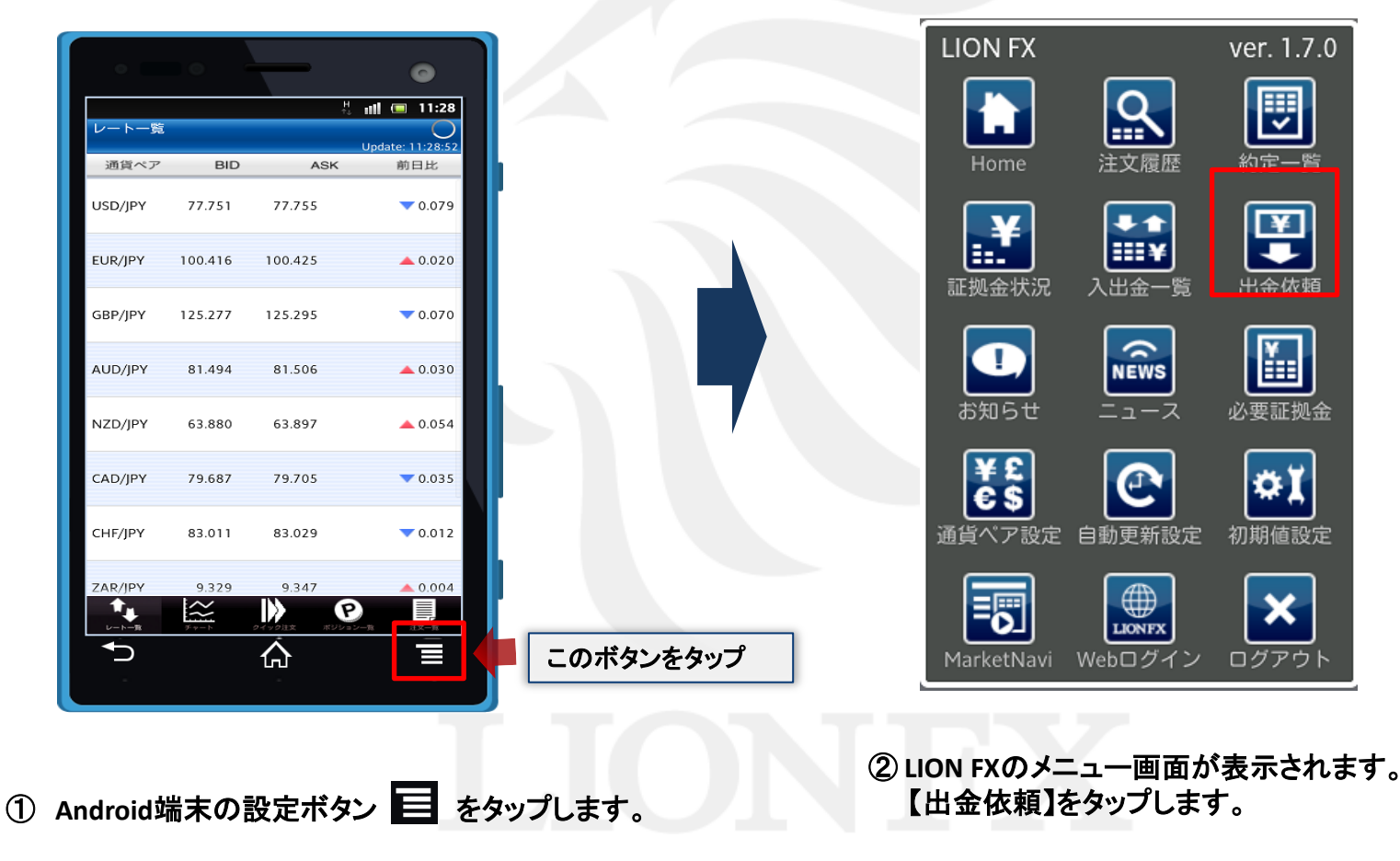

出金依頼 (通常出金) 2

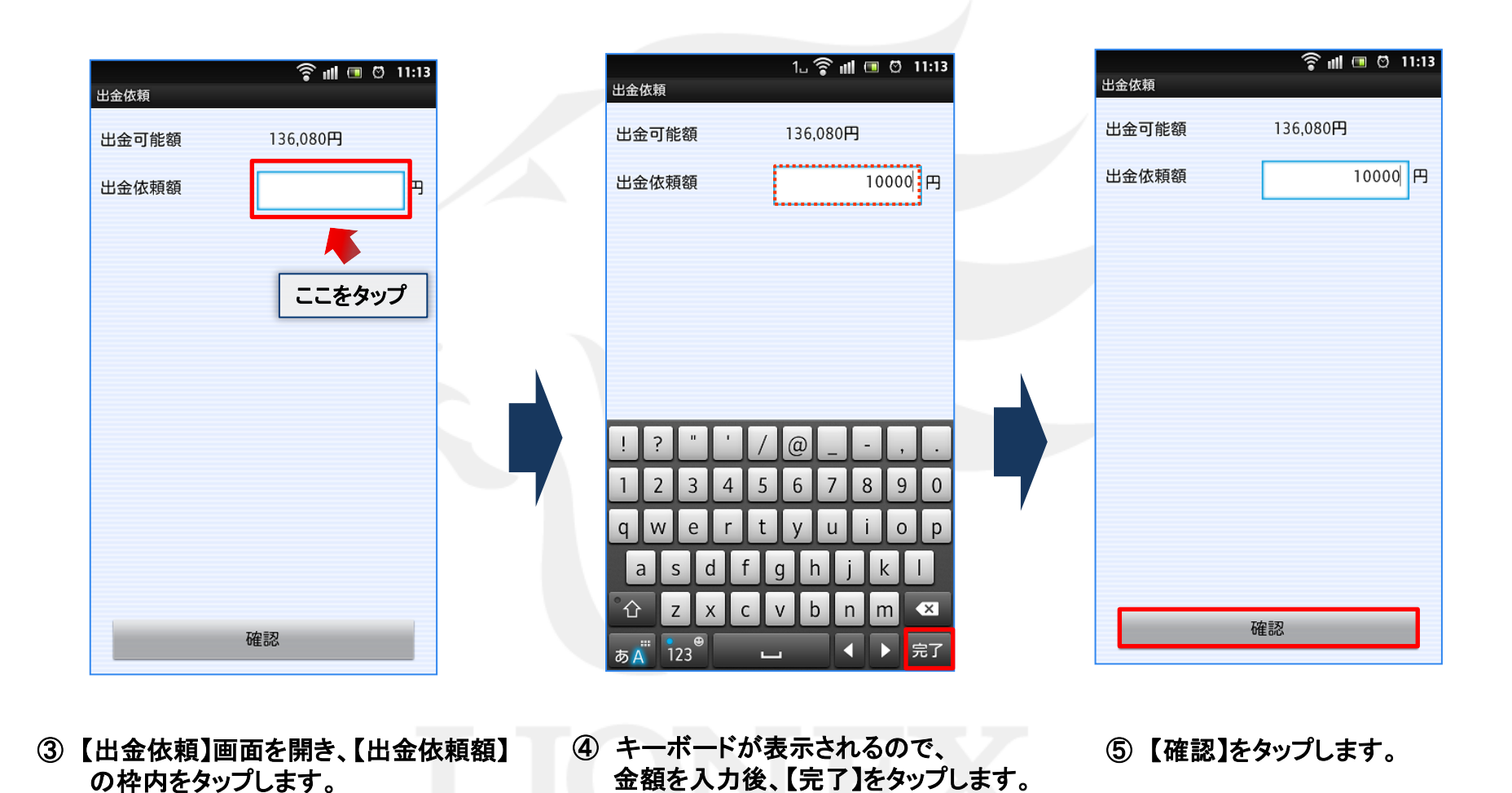

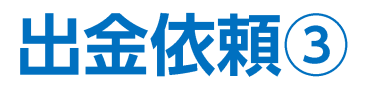

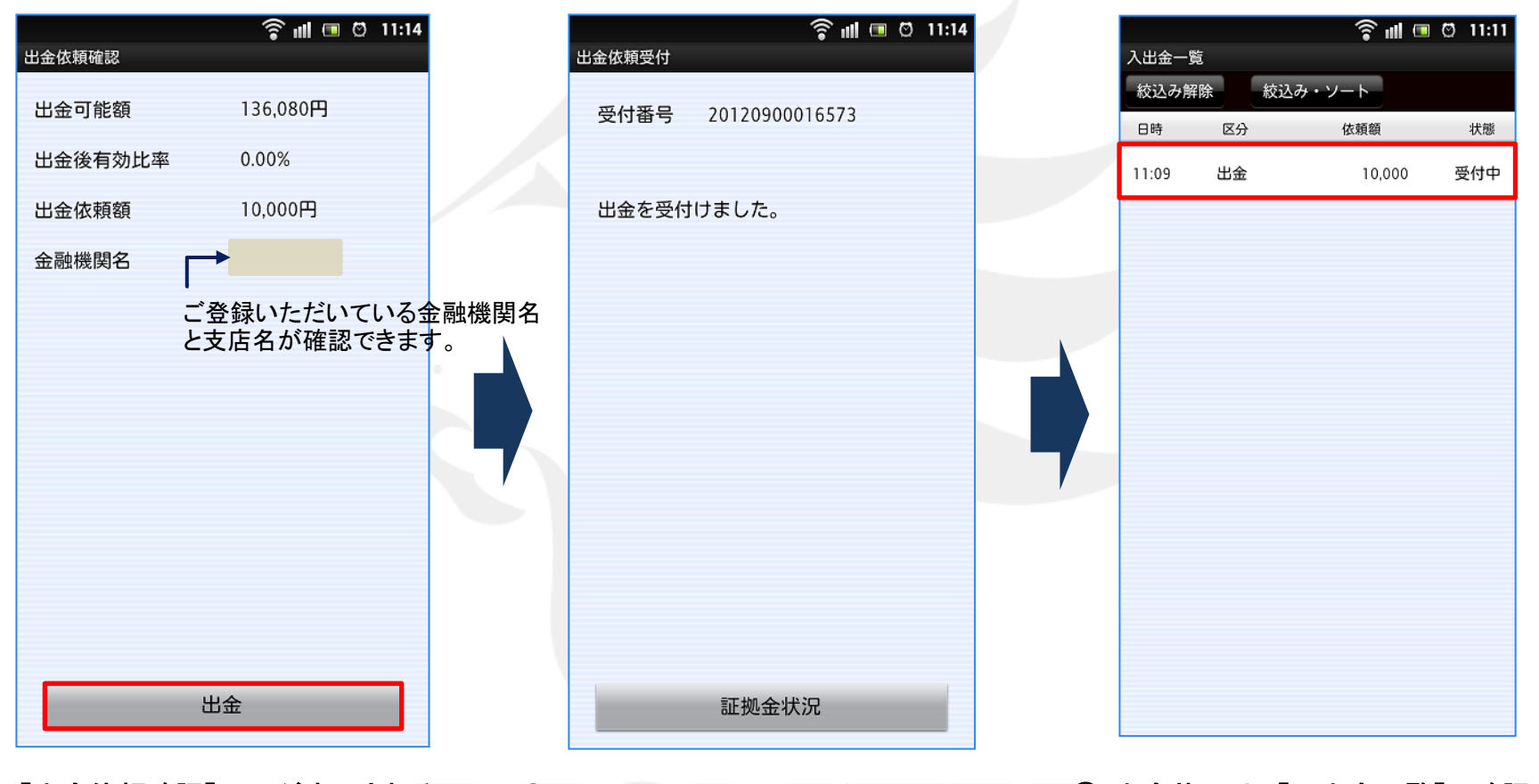

⑥ 【出金依頼確認】画面が表示されるので、 ⑦ 【出金依頼受付】画面が表示されます。 確認後、【出金】をタップします。 ⑧出金状況は、【入出金一覧】で確認でき ます。

【証拠金状況】をタップすると、【証拠金状況】画面 が開きます。

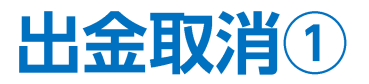

#### 受付中の出金依頼を取り消すことができます。

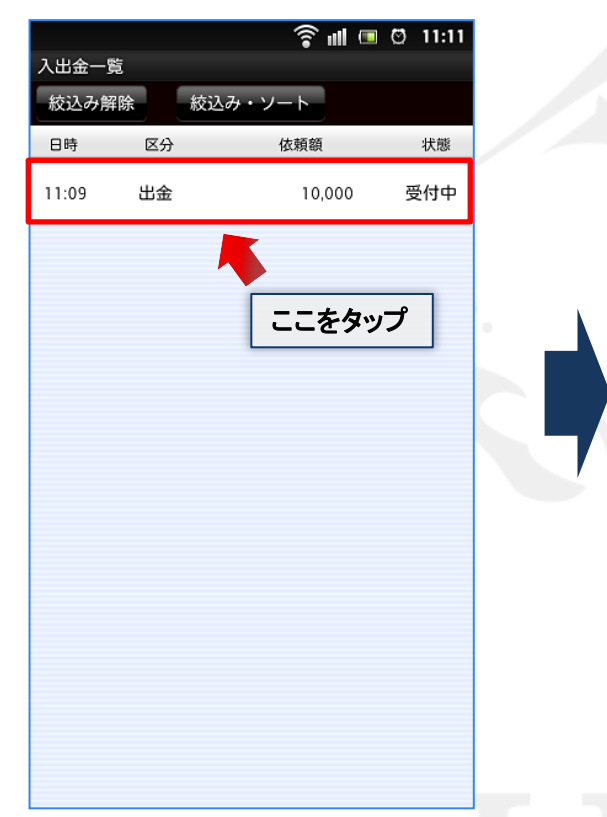

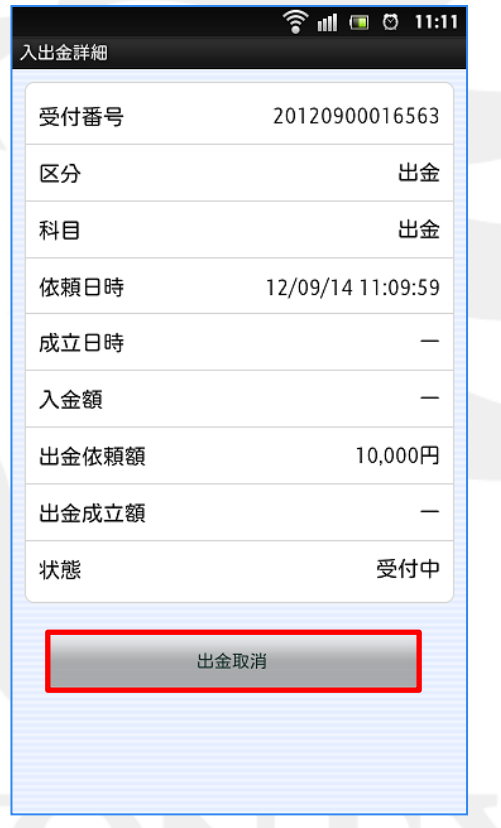

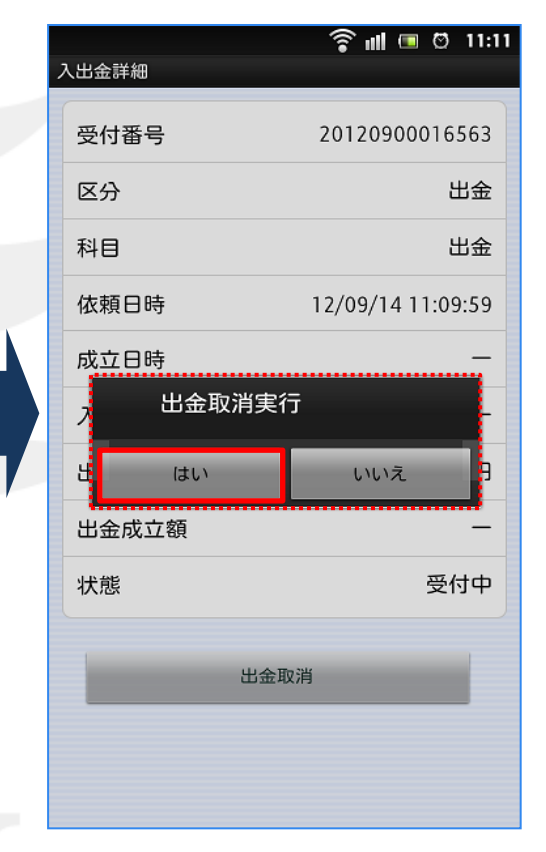

- ① 【入出金一覧】画面を開き、 取消したい依頼をタップします。
- ② 【入出金詳細】画面が表示されるので、 問題なければ、画面下部にある【出金取消】 をタップします。
- ③ 【出金取消実行】画面が表示され ますので、【はい】をタップします。

I

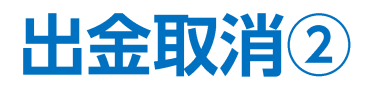

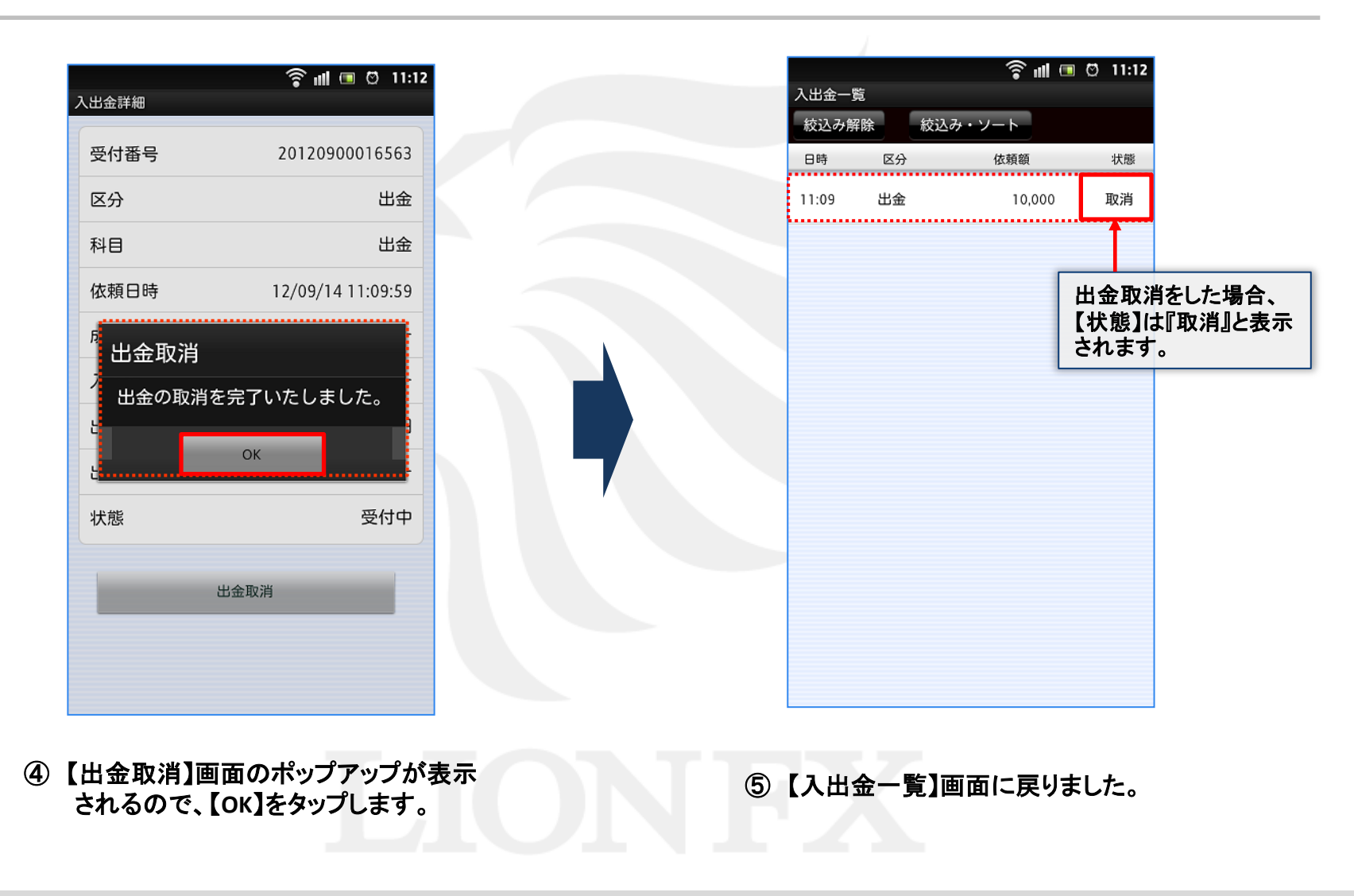